# **x-config - Guide du matériel portant le logo du fournisseur (VLH) et des produits non annoncés**

**14 décembre 2012**

#### **Table des matières**

# 1PRÉSENTATION DU MATÉRIEL PORTANT LE LOGO DU FOURNISSEUR (VLH) 3

### 2ACCÈS À L'INTERFACE VI H 3

2.1PRÉFÉRENCES D'ÉLÉMENT VLH VIA L'ÉCRAN CLUSTER "PRINCIPAL" 3 2.2ONGLET "MATÉRIEL PORTANT LE LOGO DU FOURNISSEUR" SUR L'ÉCRAN AFFICHAGE DE L'ÉLÉMENT 3

# 3CRÉATION D'UN NOUVEL ÉLÉMENT VLH 3

3.1OPTIONS DE CONFIGURATION VLH 3 3.2TYPE VLH 4

# 4CONNEXION D'ÉLÉMENTS VLH6

### 5CAS PARTICULIERS 8

5.1AJOUT D'UN COMPOSANT VALIDE POUR UN TYPE DE MACHINE EXISTANT MAIS NON DISPONIBLE DANS X-CONFIG 8

5.2AJOUT D'UNE NOUVELLE MARQUE DE RÉSERVATION DE CODE DISPOSITIF (N=1-9) (NEWFCN) ANNONCÉE POUR UN AUTRE SYSTÈME 9

5.3AJOUT D'UNE NOUVELLE MARQUE DE RÉSERVATION VLH (NEWVLH) (DEMANDE VLH CLIENT) 9

5.4AJOUT D'UNE NOUVELLE MARQUE DE RÉSERVATION REGROUPÉE (NEWVLH) (DEMANDE VLH CLIENT) 10

5.5AJOUT D'UN COMPOSANT NON ANNONCÉ À UN TYPE DE MACHINE EXISTANT 11

5.6AJOUT DE TYPES DE MACHINE NON ANNONCÉS À UNE CONFIGURATION 12

### **1 Présentation du matériel portant le logo du fournisseur (VLH)**

L'interface du matériel portant le logo du fournisseur (VLH) dans x-config est un outil puissant destiné à un public restreint d'experts. Ce guide présente l'accès à l'interface VLH, les options de l'assistant VLH, ainsi que les étapes des cas particuliers d'ajout d'éléments VLH à des configurations.

x-config se lance dans deux modes différents : avec le support de cluster ACTIVE ou DESACTIVE ; VLH n'est disponible que lorsque le support de cluster est ACTIVE.

L'interface VLH de x-config inclut des assistants pour vous guider lors de la configuration de VLH (en le connectant à un type de machine), notamment au cours des diverses connexions. Lorsqu'il se sert de cette interface, l'utilisateur doit comprendre l'impact qu'ont ses actions sur tous les systèmes en aval, la saisie de commandes (MSC, SAP) et également les systèmes de fabrication (MFG) (COATS, NEWC, SOVA, ELF, Flipper). Si vous avez besoin d'aide pour exécuter l'une des procédures répertoriées, contactez votre interlocuteur ATS ou Techline, ou envoyez une note à l'équipe Solutions Center of Competency (CoC) (à l'adresse scoc@us.ibm.com).

# **2 Accès à l'interface VLH**

Il existe plusieurs façons d'accéder à l'interface VLH.

#### *2.1 Préférences d'élément VLH via l'écran Cluster "principal"*

- 1. Cliquez sur l'onglet **Préférences**.
- **2.** Cliquez sur **Préférences d'élément VLH**
- 3. L'**Editeur d'élément VLH** s'ouvre. Il contient des options permettant d'effectuer les opérations suivantes :
	- **Créer un nouvel élément –** créez de nouveaux éléments VLH à inclure dans la configuration (rubrique principale de ce guide)
	- **Importer des éléments –** importez des éléments dans un fichier sur votre poste de travail
	- **Exporter des éléments –** exportez des éléments à partir d'un fichier sur votre poste de travail

#### *2.2 Onglet "Matériel portant le logo du fournisseur" sur l'écran Affichage de l'élément*

1. L'onglet "Matériel portant le logo du fournisseur" sera inclus sur l'écran "Affichage de l'élément" de la plupart des produits configurables (par exemple : armoires, serveurs, composants blade, châssis)

- 1. Cliquez sur l'onglet "Matériel portant le logo du fournisseur".
- 2. Cliquez sur le bouton **Ajouter un élément VLH** , puis sélectionnez des éléments VLH existants ou cliquez sur "Créer un nouvel élément VLH".

# **3 Création d'un nouvel élément VLH**

#### *3.1 Options de configuration VLH*

La première étape de la création d'un nouvel élément consiste à indiquer si vous souhaitez configurer VLH à l'aide d'un assistant ou à l'aide d'un élément x-config existant.

**Option 1 :** Configurer VLH à l'aide d'un assistant : l'assistant vous guidera pour sélectionner les diverses options pour l'élément VLH.

*Passez à l'étape suivante du guide, "Type VLH".*

**Option 2 :** Configurer VLH à partir d'un élément existant :

- 1. Sur l'écran **Requête de recherche**, saisissez une description ou un numéro de référence pour rechercher les éléments x-config existants.
- 2. Sélectionnez un élément sur lequel baser VLH.
- 3. Vérifiez les choix et ajoutez l'élément à votre configuration.
- 4. L'élément apparaît en tant que "Nouvel élément" sur l'écran **Editeur d'élément VLH**. A partir de là, développez l'élément et modifiez le contenu de la zone "Description" et/ou d'autres zones, si nécessaire.

#### *3.2 Type VLH*

Sélectionnez un élément dans la liste des types VLH présentés. Chaque type VLH est répertorié ci-dessous, avec les variables à spécifier pour chacun.

La procédure d'achèvement du processus est identique pour tous les types VLH :

- 1. Suivez les étapes de l'assistant pour effectuer des sélections.
- 2. Vérifiez les choix et ajoutez l'élément à votre configuration.
- 3. L'élément apparaît en tant que "Nouvel élément" sur l'écran **Editeur d'élément VLH**. A partir de là, développez l'élément et modifiez le contenu de la zone "Description" et/ou d'autres zones si nécessaire.

Types VLH et variables à spécifier pour chacun :

 **Elément VLH de base** (qui sera utilisé comme simple dispositif/option/élément supplémentaire) : Les éléments VLH de base doivent être rapidement définis à l'aide d'informations telles que la description, le numéro de référence et le prix. Ces éléments peuvent uniquement être sélectionnés dans la section VLH de l'écran de configuration d'élément ou dans la section relative aux éléments supplémentaires.

- **Commutateur réseau** (achemine les connexions réseau) : L'assistant vous guidera lors de la création de produits qui acheminent les connexions pour les réseaux de sorte que les produits qui se connectent à ces derniers bénéficient du câblage P2P et des mises à jour réseau automatisées.
	- o Type et taille d'emplacement
	- o Types de réseau
	- o Connecteur réseau
	- o Ports réseau
- **Adaptateur de réseau** (assure les connexions réseau) : L'assistant vous guidera lors de la création de produits qui fournissent les connexions aux réseaux de sorte que les produits dans lesquels ils sont installés puissent bénéficier des mises à jour réseau automatisées.
	- o Configuration de l'adaptateur réseau, qui comprend les étapes suivantes :
		- 1. Sélection de la connexion principale (depuis laquelle se connecte cet élément)
		- 2. Sélection du type de réseau
		- 3. Sélection du connecteur réseau
		- 4. Nombre de ports réseau
	- o Type de recherche du connecteur principal, avec des options pour :
		- Rechercher un élément avec le connecteur souhaité : Sur l'écran **Requête de recherche**, saisissez une description ou un numéro de référence pour rechercher les éléments x-config existants. Sur l'écran **Résultats de la recherche**, sélectionnez l'élément souhaité.
		- Rechercher un connecteur d'après sa description : Sur l'écran **Requête de recherche**, saisissez une description ou un numéro de référence pour rechercher les éléments x-config existants. Sur l'écran **Résultats de la recherche**, sélectionnez l'élément souhaité.
	- o Types de réseau
	- o Connecteur réseau
	- o Ports réseau
- **Câble réseau** (se connecte aux composants réseau) : L'assistant vous guidera lors de la création de produits qui fournissent les connexions à partir de réseaux et peuvent être utilisés dans des diagrammes de câblage pointà-point.
	- o Longueur de câble (en mètres)
	- o Couleur de câble
	- o Configuration du câble réseau, qui comprend les étapes suivantes :
		- 1. Sélection de la connexion principale (depuis laquelle se connecte cet élément)
		- 2. Sélection du type de réseau
		- 3. Sélection du connecteur réseau
- 4. Nombre de ports réseau
- o Type de recherche du connecteur principal, avec des options pour :
	- Rechercher un élément avec le connecteur souhaité : Sur l'écran **Requête de recherche**, saisissez une description ou un numéro de référence pour rechercher les éléments x-config existants. Sur l'écran **Résultats de la recherche**, sélectionnez l'élément souhaité.
	- Rechercher un connecteur d'après sa description : Sur l'écran **Requête de recherche**, saisissez une description ou un numéro de référence pour rechercher les éléments x-config existants. Sur l'écran **Résultats de la recherche**, sélectionnez l'élément souhaité.
- o Types de réseau
- o Connecteur réseau
- **Serveur, composant blade, carte ou tout élément monté en armoire :**  L'assistant vous guidera lors de la création de produits qui peuvent être installés directement dans une armoire.
	- o Type et taille d'emplacement.
- **Armoire (utilisant des emplacements 1U standard) :** L'assistant vous guidera lors de la création de produits qui fournissent l'espace nécessaire aux éléments montés en armoire à installer.
	- o Nombre d'emplacements

# **4 Connexion d'éléments VLH**

Une fois qu'un élément VLH a été créé, il apparaît dans l'Editeur d'élément VLH sur l'écran Liste d'éléments VLH (affiché dans deux images distinctes ci-dessous). Les boutons situés au bas du formulaire vous permettent d'effectuer les opérations suivantes :

- **Valider** les modifications apportées aux paramètres VLH.
- **Rétablir** les paramètres VLH en cours avant l'affichage de cet écran.
- **Fermer** l'écran après avoir validé les paramètres modifiés ou rétabli les paramètres d'origine. Des messages d'erreur indiqueront les modifications requises.

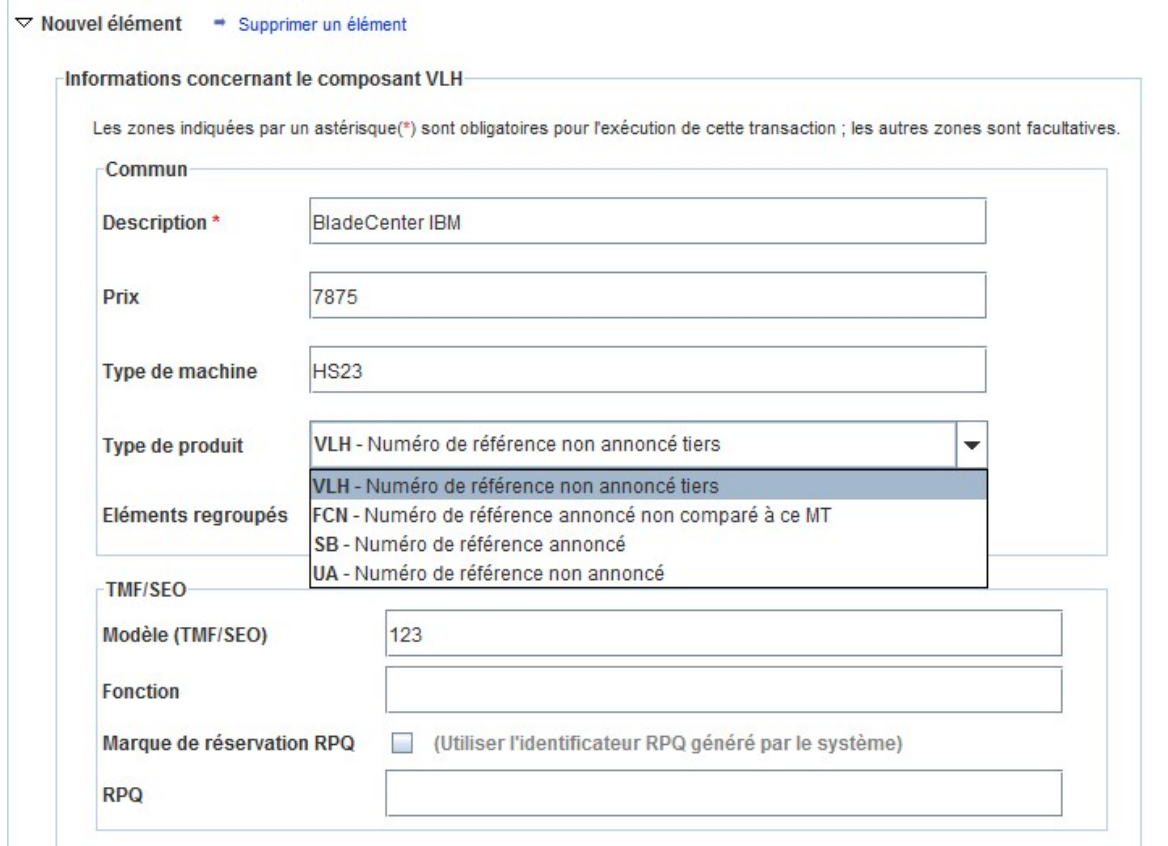

**Figure 1 : Editeur d'élément VLH : Liste d'éléments VLH (1 de 2)**

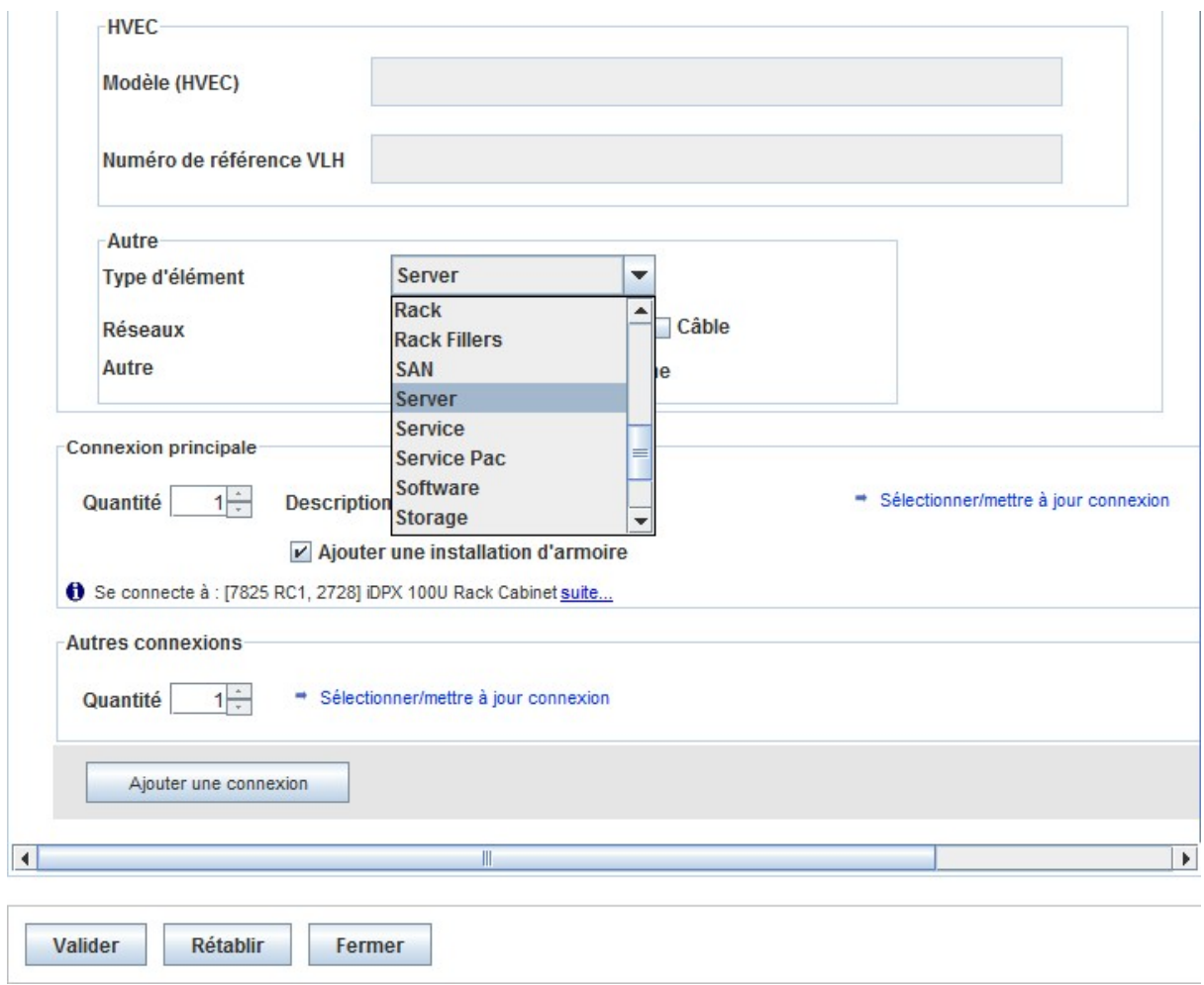

**Figure 2 : Editeur d'élément VLH : Liste d'éléments VLH (2 de 2)**

Une fois que vous avez créé des éléments VLH, vous devez les ajouter à des produits configurables existants dans la configuration. Pour cela, vous devrez peutêtre revenir à un produit existant, en cliquant sur **Actualiser** et en ajoutant un ou plusieurs des éléments VLH récemment créés. Lors de l'ajout d'un élément VLH, vous pouvez modifier l'élément VLH ou en créer un autre.

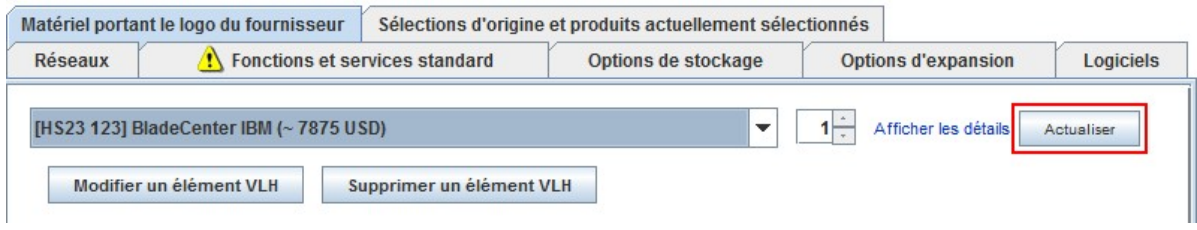

**Figure 3 : Bouton "Actualiser" sur l'onglet Matériel portant le logo du fournisseur**

# **5 Cas particuliers**

#### *5.1 Ajout d'un composant valide pour un type de machine existant mais non disponible dans x-config*

Cette procédure est plus fréquemment employée comme solution palliative dans xconfig en cas d'échec SOVA sur un composant automatiquement ajouté (code dispositif, option ou option de composant) qui ne se trouve pas dans x-config.

- 1. En utilisant des modèles de développement (T1/T3), validez le composant (code dispositif, option ou option de composant) et configurez-le pour le type de machine.
- 2. Si vous n'avez pas accès à des modèles de développement, exécutez SOVA pour rechercher les échecs sur le composant (code dispositif, option ou option de composant).
- 3. Si le composant (code dispositif, option ou option de composant) n'est pas configuré pour le type de machine ou fait échouer SOVA, vous voudrez peut-être essayer d'ajouter un nouveau code dispositif (voir la section suivante relative à "NEWFCN").
- 4. Sur l'écran Editeur d'élément VLH :
	- Laissez la zone "Type de machine" à blanc.
	- Spécifiez une offre spéciale ("SB") comme "Type de produit".
	- Saisissez le code dispositif dans la zone TMF/SEO ou Numéro de référence VLH de la section HVEC.

#### *5.2 Ajout d'une nouvelle marque de réservation de code dispositif (N=1-9) (NEWFCN) annoncée pour un autre système*

Si un client souhaite commander un composant (code dispositif, option ou option de composant) qui est annoncé et disponible mais qui n'est pas disponible sur le type de machine souhaité, vous pouvez ajouter une nouvelle marque de réservation de code dispositif.

Le nouveau code dispositif (appelé NEWFCN, NEWFC1, NEWFC2 à NEWFC9 dans x-config) est un type de RPQ. Le RPQ va configurer les systèmes pour permettre de commander le composant et de l'intégrer au système.

Etapes :

- 1. Créez votre configuration et demandez une marque de réservation NEWFCN pour le composant (code dispositif, option ou option de composant) que vous souhaitez ajouter à votre type de machine.
- 2. Dans l'Editeur d'élément VLH : Liste d'éléments VLH.
	- Spécifiez le nouveau code dispositif ("FCN") comme "Type de produit".
	- Cochez la case "Utiliser l'identificateur RPQ généré par le système" dans "Marque de réservation RPQ".
	- Vérifiez que "NEWFCN" apparaît comme RPQ dans la section XCC ou comme Numéro de référence VLH dans la section HVEC.
- *3.* Soumettez votre demande via le processus d'offre spéciale *(CPOM ou Cluster Pre-sales Order Management).*
- 4. La demande est passée en revue ; un test de SPORE (ServerProven Opportunity Request for Evaluation) est exécuté et approuvé, le cas échéant.
- 5. Les systèmes sont configurés pour permettre la commande du composant.
- 6. La totalité du processus prendra de 1 à 3 semaines en fonction de la complexité.

#### *5.3 Ajout d'une nouvelle marque de réservation VLH (NEWVLH) (demande VLH client)*

Si un client demande un produit VLH qui n'est pas publié dans les systèmes IBM, une nouvelle marque de réservation VLH peut être ajoutée.

Le nouvel élément VLH (appelé NEWVLH, NEWVL1, NEWVL2 à NEWVL9 dans xconfig) est un type de RPQ. Les armoires comportent des marques de réservation supplémentaires (appelées NEWV10 à NEWV40). Le RPQ va configurer les systèmes pour permettre de commander le composant et de l'intégrer au système ou au type de machine.

Etapes :

1. Créez votre configuration et demandez une marque de réservation NEWVLH pour le composant.

- 2. Dans l'Editeur d'élément VLH : Liste d'éléments VLH.
	- Spécifiez "VLH" comme "Type de produit".
	- Cochez la case "Utiliser l'identificateur RPQ généré par le système" dans "Marque de réservation RPQ".
	- Vérifiez que "NEWVLH" apparaît comme RPQ dans la section XCC ou comme Numéro de référence VLH dans la section HVEC.
		- Remarques :

i. Dans toutes les demandes de produits VLH installés sur un serveur, le RPQ doit être répertorié sous ce serveur.

ii. Tous les commutateurs VLH doivent être demandés sous l'armoire.

iii. N'utilisez pas deux fois la même marque de réservation (par exemple, NEWVLH) sous le même type de machine, sous peine de faire échouer SOVA.

- 1. Si nécessaire, regroupez plusieurs éléments VLH (par exemple, dans un commutateur).
- *2.* Soumettez votre demande via le processus d'offre spéciale *(CPOM ou Cluster Pre-sales Order Management).*
- 3. La demande est passée en revue et approuvée, le cas échéant.
- 4. Les systèmes sont configurés pour permettre la commande.
- 5. La totalité du processus prendra de 1 à 3 semaines en fonction de la complexité.

#### *5.4 Ajout d'une nouvelle marque de réservation regroupée (NEWVLH) (demande VLH client)*

Si un client demande un groupe de produits qui ne sont pas publiés dans le système IBM, ces produits peuvent être ajoutés en tant que composants VLH regroupés.

Le nouvel élément VLH (appelé NEWVLH, NEWVL1, NEWVL2 à NEWVL9 dans xconfig) est un type de RPQ. Les armoires comportent des marques de réservation supplémentaires (appelées NEWV10 à NEWV40). Le RPQ va configurer les systèmes pour permettre de commander le composant et de l'intégrer au système ou au type de machine.

Etapes :

- 1. Créez votre configuration et demandez une marque de réservation NEWVLH pour le composant.
- 2. Dans l'Editeur d'élément VLH : Liste d'éléments VLH.
	- Spécifiez "VLH" comme "Type de produit".
	- Cochez la case "Regrouper plusieurs composants sous un élément" dans "Eléments regroupés". Une section "Composants VLH regroupés" apparaîtra alors dans l'Editeur d'élément VLH, intitulée Liste d'éléments VLH, qui vous permet de modifier des variables telles que les descriptions, les quantités et les prix.
- Cochez la case "Utiliser l'identificateur RPQ généré par le système" dans "Marque de réservation RPQ".
- Vérifiez que "NEWVLH" apparaît comme RPQ dans la section XCC ou comme Numéro de référence VLH dans la section HVEC.
	- Remarques :

i. Dans toutes les demandes de produits VLH installés sur un serveur, le RPQ doit être répertorié sous ce serveur.

ii. Tous les commutateurs VLH doivent être demandés sous l'armoire.

iii. N'utilisez pas deux fois la même marque de réservation (par exemple, NEWVLH) sous le même type de machine, sou peine de faire échouer SOVA.

- 6. Si nécessaire, regroupez plusieurs éléments VLH (par exemple, dans un commutateur).
- *7.* Soumettez votre demande via le processus d'offre spéciale *(CPOM ou Cluster Pre-sales Order Management).*
- 8. La demande est passée en revue et approuvée, le cas échéant.
- 9. Les systèmes sont configurés pour permettre la commande.
- 10.La totalité du processus prendra de 1 à 3 semaines en fonction de la complexité.

#### *5.5 Ajout d'un composant non annoncé à un type de machine existant*

Si un client souhaite commander un nouveau composant (code dispositif, option ou option de composant) qui n'a pas encore été annoncé, vous pouvez créer une configuration qui peut être soumise pour un devis préliminaire. **Attention :** Vous devez comprendre le processus de non-dépassement de la tarification avant d'ajouter un composant non annoncé. Contactez l'équipe Solutions CoC (à l'adresse scoc@us.ibm.com) si vous avez besoin d'aide.

Lorsqu'un produit non annoncé auparavant l'est, les configurations devront être recréées dans x-config, postées dans CPOM (Cluster Pre-sales Order Management) et commandées via le processus habituel.

Etapes :

- 1. La demande de produit non annoncé est approuvée via le LCRB (Large Cluster Review Board).
- 2. Créez la configuration à l'aide de l'interface VLH pour ajouter le composant réel (code dispositif, option ou option de composant) au type de machine. (Cela implique que les descriptions et les numéros de référence détaillés soient fournis aux ventes techniques).
- 3. Dans l'Editeur d'élément VLH : Liste d'éléments VLH :
	- Spécifiez Non annoncé "UA" comme "Type de produit".
	- Saisissez le modèle dans la section XCC ou HVEC.
- 4. Sous le menu "Règles", désactivez la règle "Imposer des limitations de quantité produit" (elle ne doit pas être cochée) et saisissez la raison de la désactivation de la règle, par exemple "Ajout d'un processeur non annoncé".
- 5. Une erreur SOVA se produit et la configuration doit être marquée en tant qu'offre spéciale.
- 6. La configuration est ensuite saisie dans CPOM par les ventes et acheminée vers l'étape appropriée.
- 7. Le coordinateur de la distribution préalable informera le développement qu'il existe un élément à valider.
- 8. La révision CPOM a lieu.
- 9. Le développement valide l'architecture de la configuration.
- 10.La configuration validée est retransmise aux réviseurs des étapes 3 et 4.
- 11.La configuration sera retransmise aux ventes techniques.
- 12.Le coordinateur de la distribution préalable informera l'équipe des ingénieurs évaluation des coûts que l'enregistrement figurant dans CPOM peut être utilisé pour évaluer le coût de la configuration.

#### *5.6 Ajout de types de machine non annoncés à une configuration*

Si un client souhaite commander un type de machine qui n'a pas encore été annoncé, vous pouvez créer une configuration qui peut être soumise pour un devis préliminaire.

Lorsqu'un produit non annoncé auparavant l'est, les configurations devront être recréées dans x-config, postées dans CPOM (Cluster Pre-sales Order Management) et commandées via le processus habituel.

Etapes :

- 1. La demande de produit non annoncé est approuvée via le LCRB (Large Cluster Review Board).
- 2. Créez la configuration à l'aide de l'assistant VLH avec le modèle fourni par l'option (modèle provenant du type de machine existant le plus proche). Confirmez la prise en charge des codes dispositif ajoutés au type de machine non annoncé dans un modèle de développement (T1/T3).
- 3. Dans l'Editeur d'élément VLH : Liste d'éléments VLH :
	- Spécifiez Non annoncé "UA" comme "Type de produit".
	- Saisissez le modèle dans la section XCC ou HVEC.
	- Cochez la case "Regrouper plusieurs composants sous un élément" pour "Eléments regroupés". Une section "Composants VLH regroupés" apparaîtra alors dans l'Editeur d'élément VLH, intitulée Liste d'éléments VLH, qui vous permet de modifier des variables telles que les descriptions, les quantités et les prix.
	- Passez en revue les propriétés de connexion, si nécessaire.
- 4. Sous le menu "Règles", désactivez la règle "Imposer des limitations de quantité produit" (elle ne doit pas être cochée) et saisissez la raison de la désactivation de la règle, par exemple "Ajout d'un processeur non annoncé".
- 5. La configuration est ensuite saisie dans CPOM par les ventes techniques et acheminée vers l'étape appropriée.
- 6. Le coordinateur de la distribution préalable informera le développement qu'il existe un élément à valider.
- 7. La révision CPOM a lieu.
- 8. Le développement valide l'architecture de la configuration.
- 9. La configuration validée est retransmise aux réviseurs des étapes 3 et 4.
- 10.La configuration sera retransmise aux ventes techniques.
- 11.Le coordinateur de la distribution préalable informera l'équipe des ingénieurs évaluation des coûts que l'enregistrement figurant dans CPOM peut être utilisé pour évaluer le coût de la configuration.